## Customize my email signature

In infusionsoft, you can create either a plain text or HTML email signature.

## Edit your signature

1. Hover over the profile icon and click Edit My Profile.

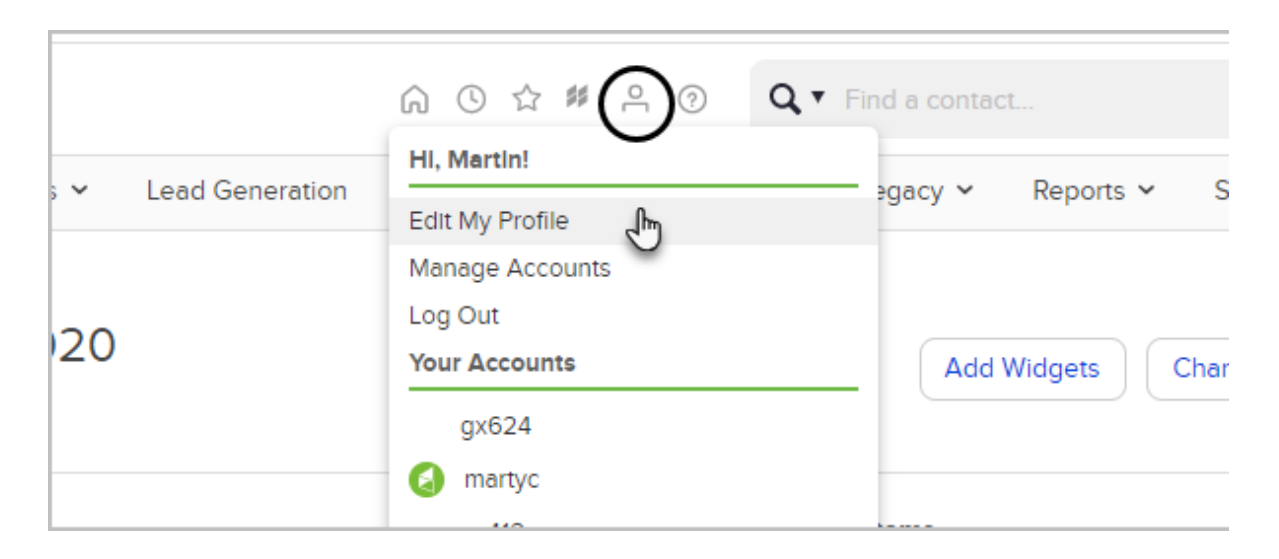

2. On the bottom-right side of the page, you'll see the Email Signature section. You can see what your signature looks like when it is merged into emails. You can also use the fields on this page to modify the information that appears in your email signature and upload an image of your business logo.

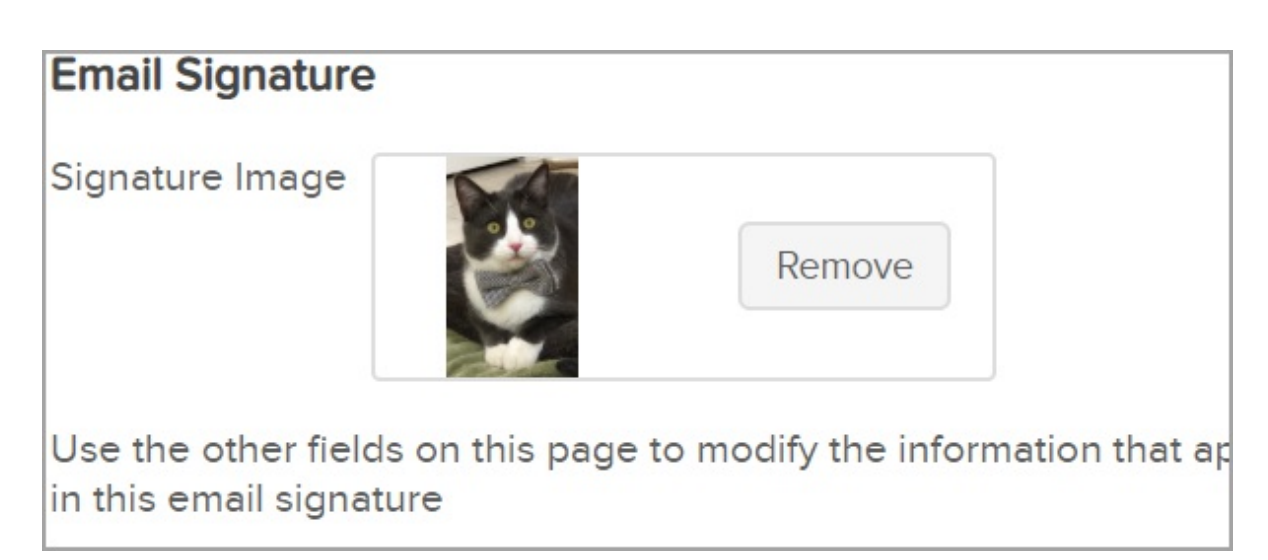

Use legacy to edit your text signature using HTML

1. Navigate to Admin and click Settings.

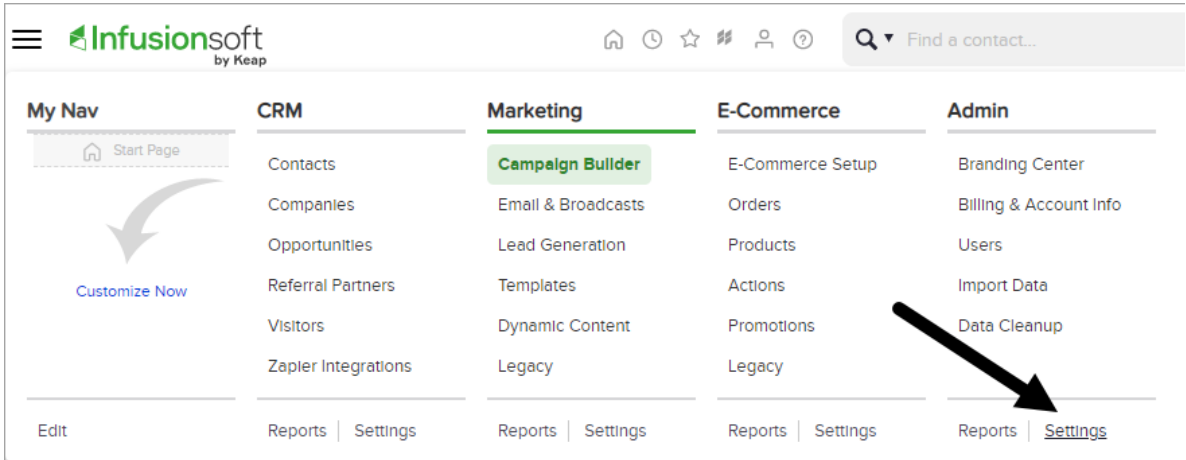

2. Under the User Settings heading, click User near the bottom left of the page.

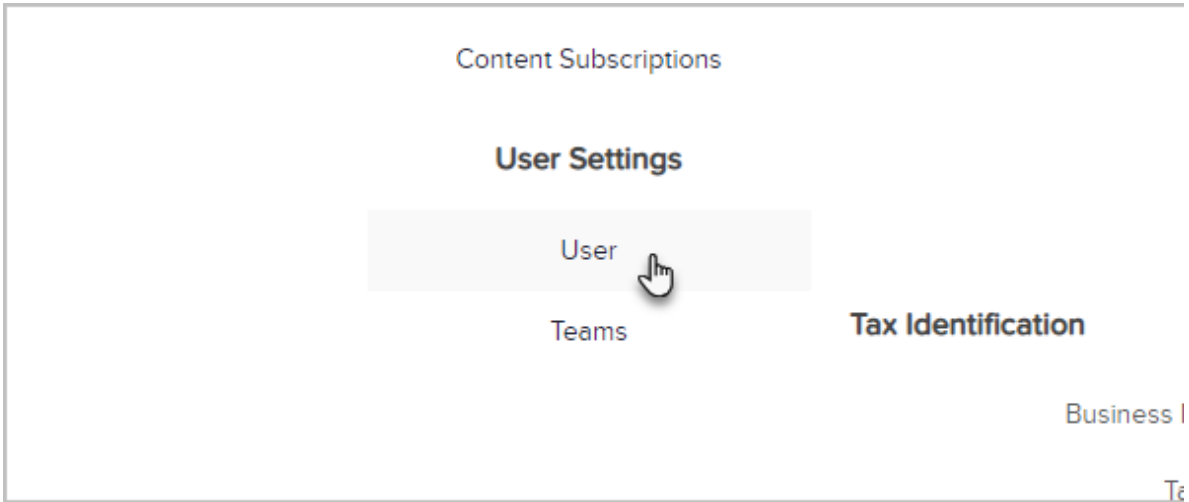

3. In the Signature section, click the Yes radio button next to Enable Legacy User Signature? and click Save.

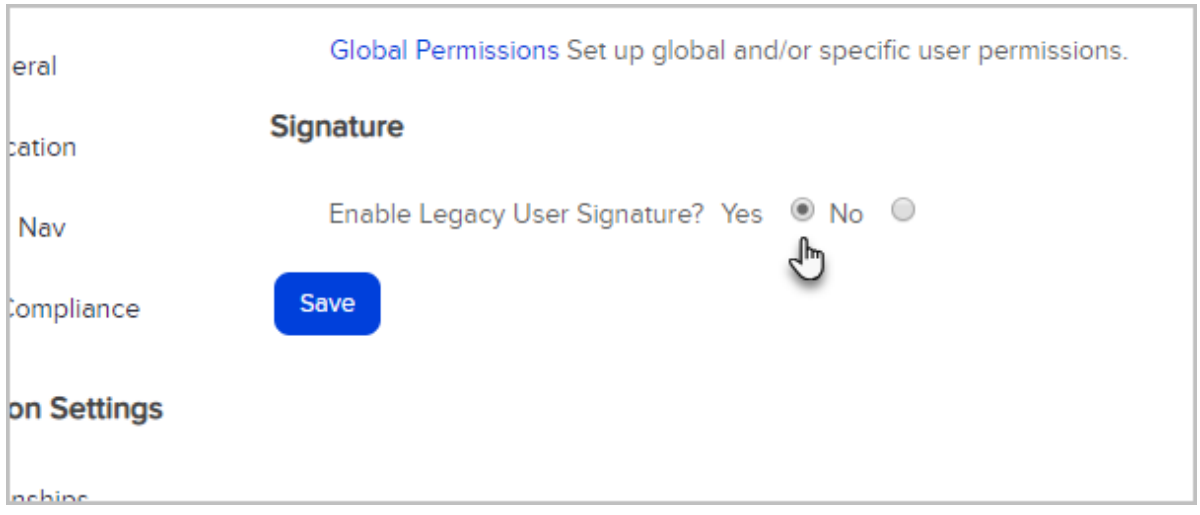

4. Hover over the profile icon and click Edit My Profile.

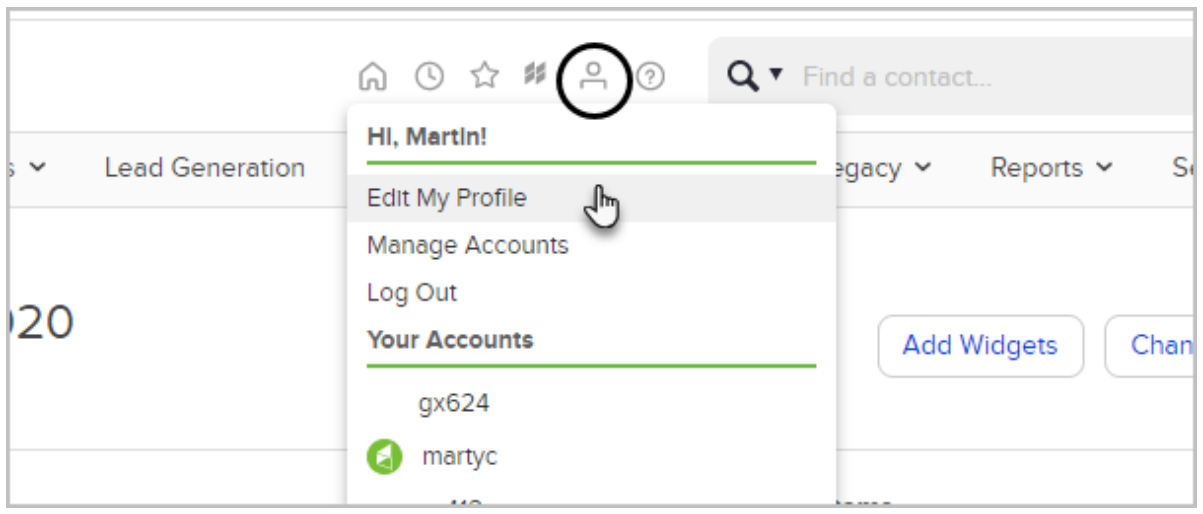

5. Since you enabled the legacy signatures, you can now see the signature tab. Click the Signatures (legacy) tab.

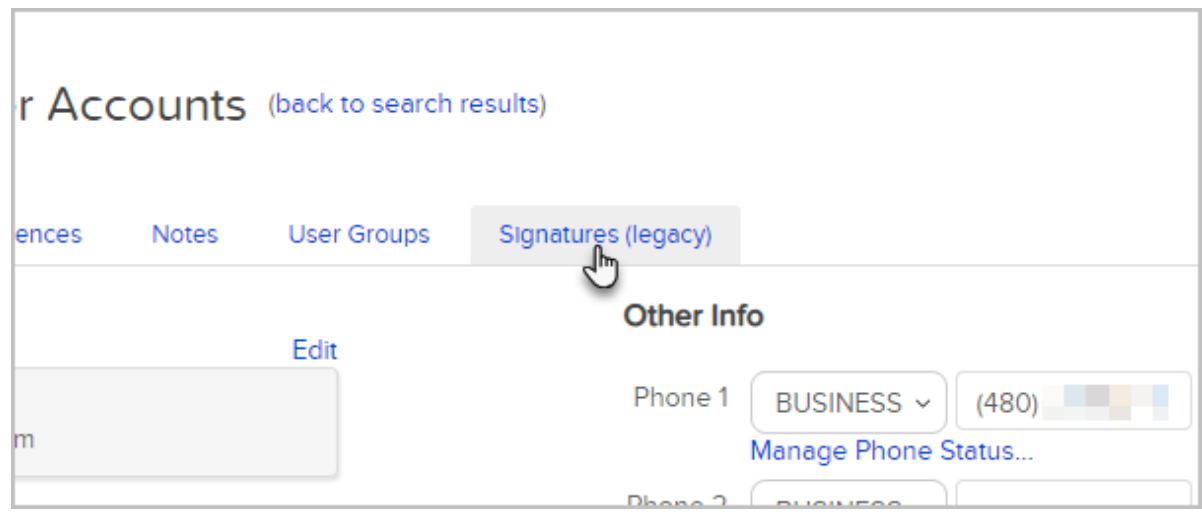

6. Here, you have the option to edit your plain text and HTML email signature. These signatures can be merged into email templates. Text signature is merged into plain text emails which do not accept images or text formatting like bold or colors.

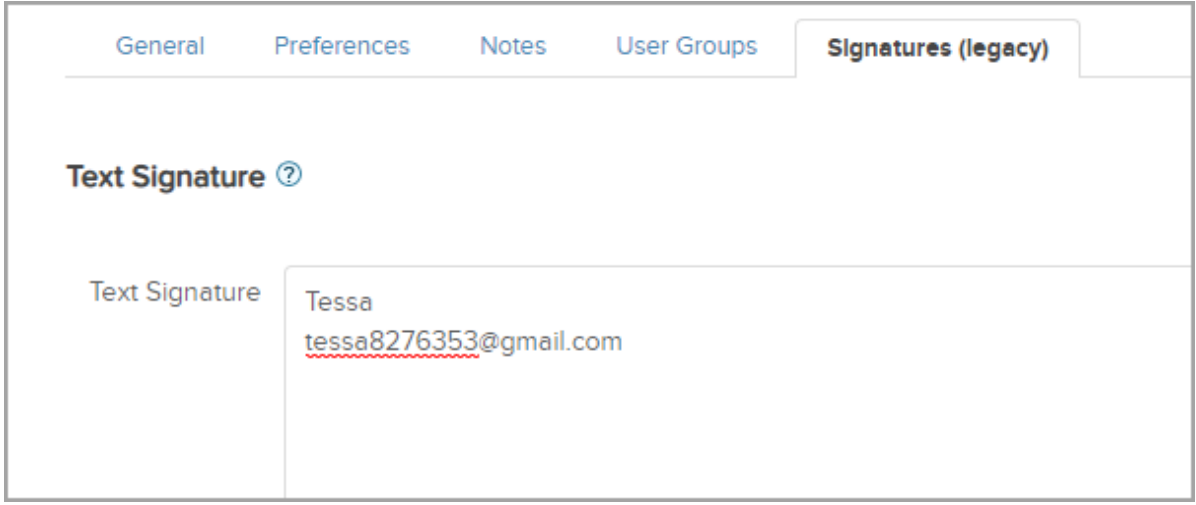

7. HTML signature is merged into HTML emails. Click the Edit tab to use the editor. You can customize text and add images.

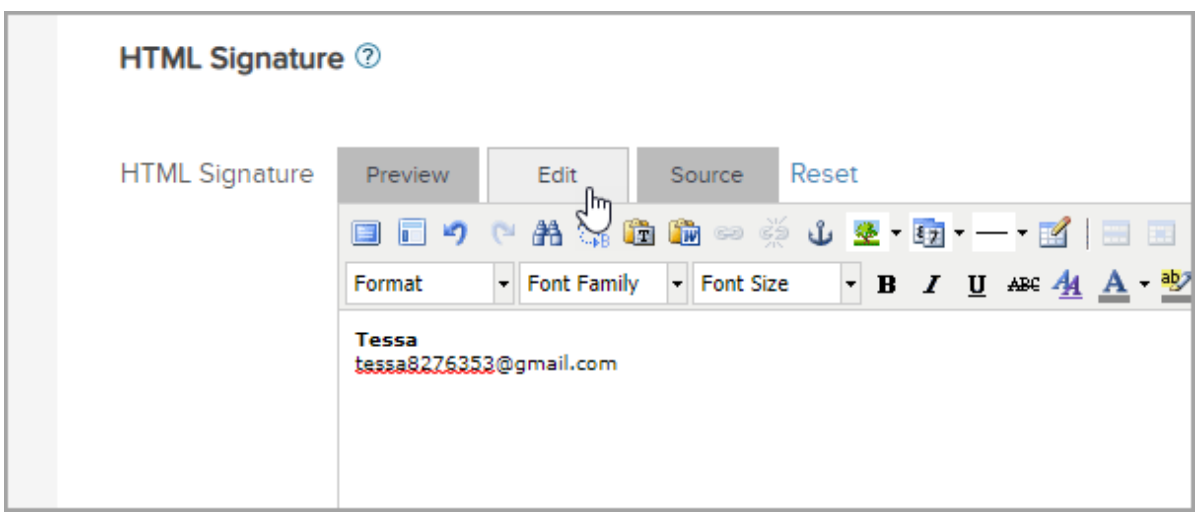

8. Remember to Save any changes.